## **PowerSchool Single Sign-On Instructions**

From your internet browser go to PowerSchool: https://powerschool.dupage88.net/public/

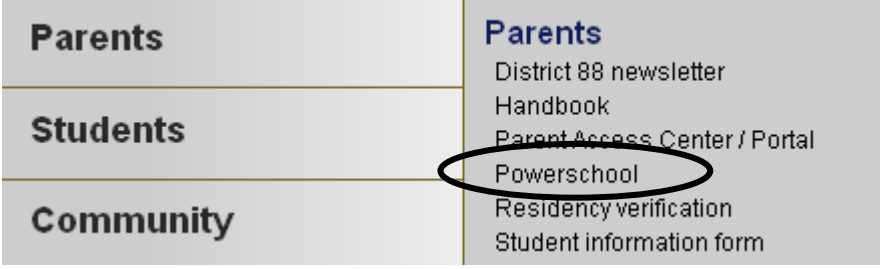

Located in the lower left corner of the school's website.

**Your previous user name and password will not work in will not work in the top portion of the log**

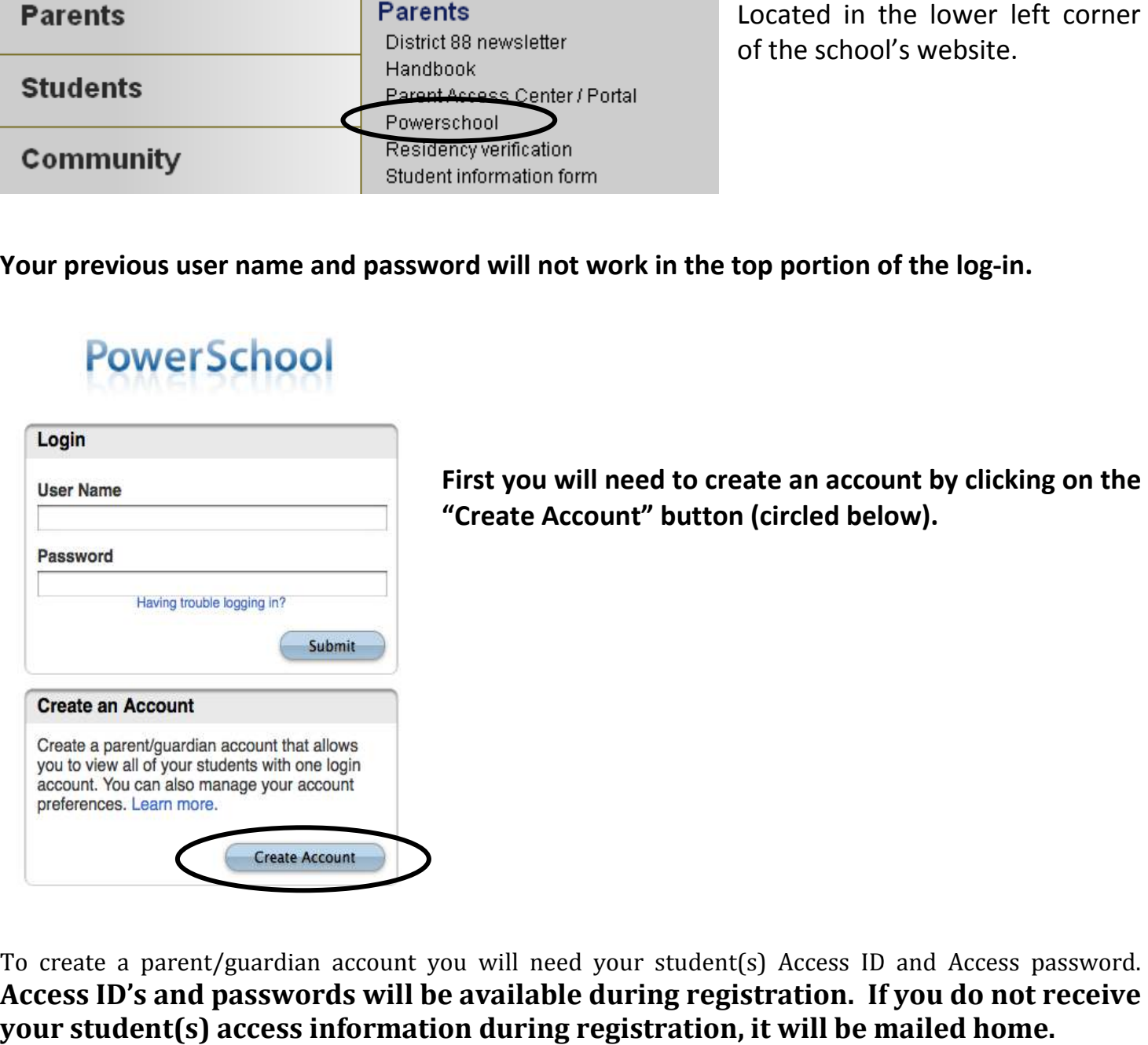

**First you will need to create an account by clicking on the**  First you will need to create an account **k**<br>"Create Account" button (circled below).

To create a parent/guardian account you will need your student(s) Access ID and Access password. **Access ID's and passwords will be available during registration. If you do not receive your student(s) access information during registration, it will be mailed home.**

You will need to enter the following information:

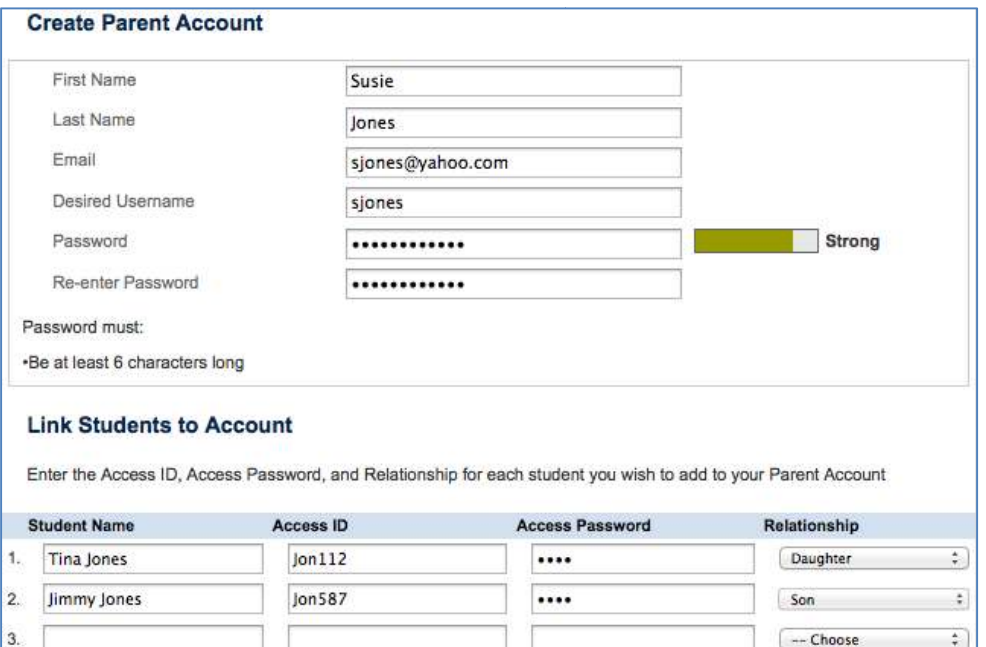

**Name** – Your fi first and last name **Email** – Student Student notifications and correspondence related to your parent/guardian account will be sent to this email.

**Desired User Name** – Your user name is your unique PowerSchool PowerSchool identity

**Password** – Your password must be at least 6 characters long

**Student Access Information** – Information for a min for a minimum of one student. This includes the .  *Access ID*  and Access Password for each student, and your relationship to student, and your relationship to<br>the student. *The Access ID is case sensitive***.** Once you have created

the account and added your child(ren), click Enter. You then will be directed back to a login screen where you will use your new login and password that you just created. (See below)

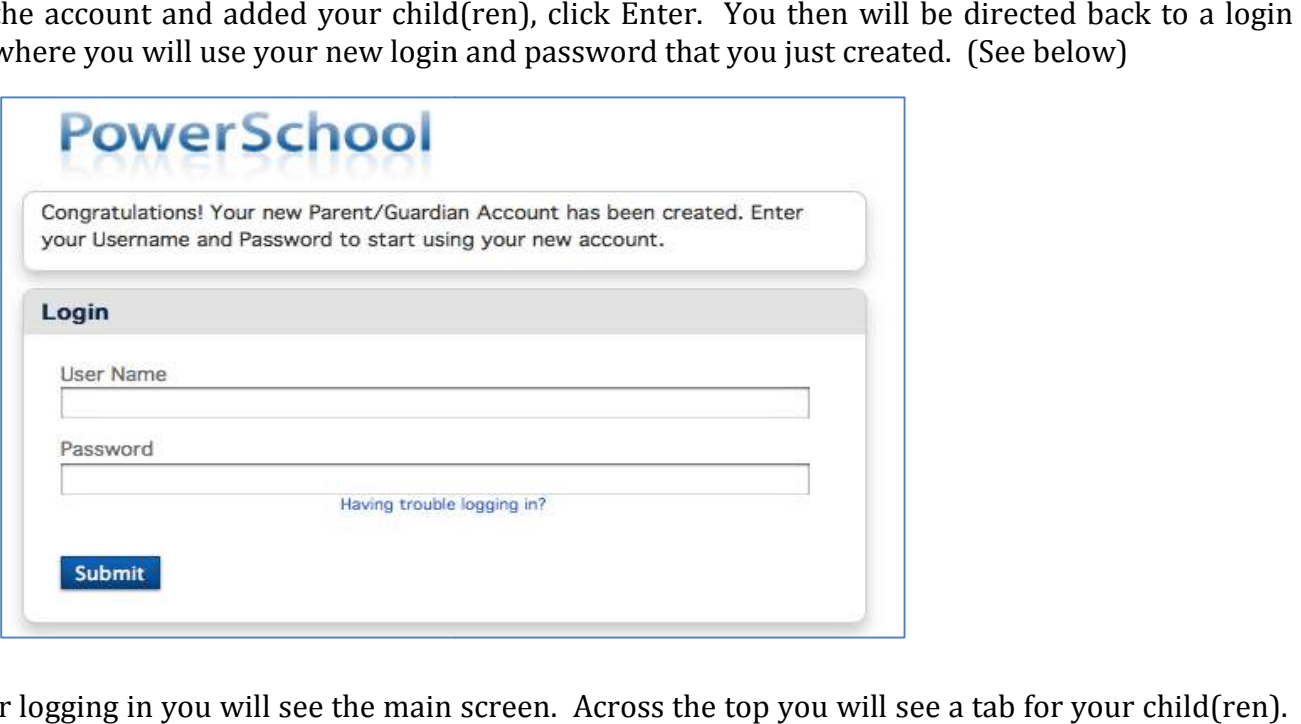

After logging in you will see the main screen. Across the top you will see a tab for your child(ren). On the left navigation bar there are links to several screens providing information about current class schedules, grades, attendance, email notification, and school bulletin.

Clicking on Account Preferences tab in the left navigation bar brings you to an Account Preferences -Profile screen. Here you can change your email, user name, or password.

Selecting the **Students tab** from the Account Preferences screen takes you to a screen where you can add additional children to your account. Once again you will need to know the original *Access Id and Access*  additional children to your account. Once again you will need to know the original *Access Id and Access*<br>*password* for that student. This information can be acquired from the school's main office. Addison Trail High School's main office number is 630-628-3300. Willowbrook High School's main office can be reached at 630-530-3400.